## C6 ASSEMBLY INSTRUCTIONS

### Contents:

**1**

í

- 1. VitaScan LT Bladder Scanner Probe (refer to the Quick Start that accompanied the Scanner Probe for instructions on how to scan)
- 2. Medical Grade Tablet
- 3. Rolling Medical Cart with Probe Holder, Cord Cleat and Basket

ASSEMBLE THE LOWER HALF OF THE CART

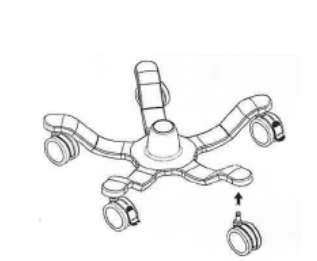

 $\ddot{ }$ 

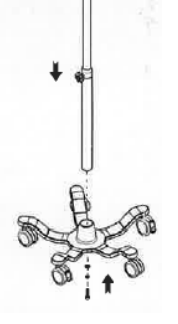

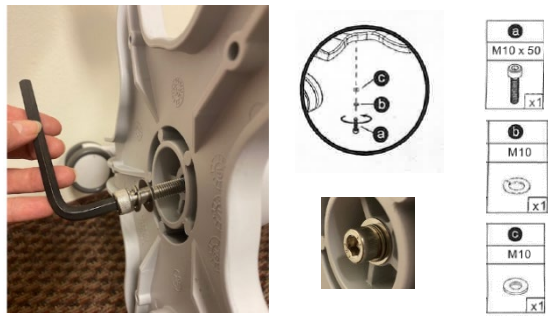

1.b Insert the bottom post into Base. 1.c Lay assembly on its side to access the base bottom. Grip the post to prevent rotation. Secure the post to the base using the Hex Wrench. Return stand to upright position.

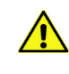

It is important that you fully secure the bolt using the Hex Wrench so that it is flush. Do not hand tighten.

**2**

### ASSEMBLE THE UPPER HALF OF THE CART

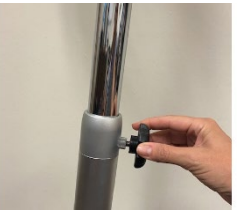

2.a Extend the top post and tighten the Adjustment Knob to hold it in place.

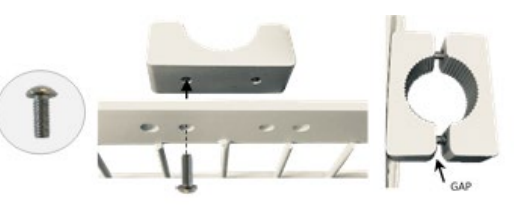

2.b Attach the Basket's Mounting Bracket to the Basket. Loosen the Bracket leaving enough gap to slide the Bracket onto the Upper Post.

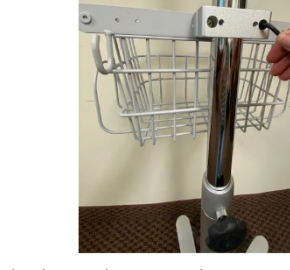

2.c Slide the Basket onto the upper post opposite the Adjustment Knob. Position the Basket approx. midway down the post and tighten the bracket evenly.

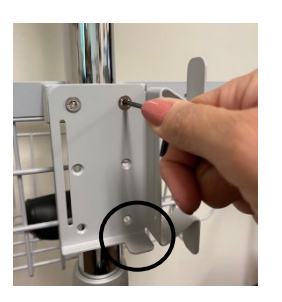

2.d Attach the Cord Cleat to the back of the Basket's Mounting Bracket using the top two holes.

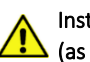

Install with the "lip" at the bottom (as shown).

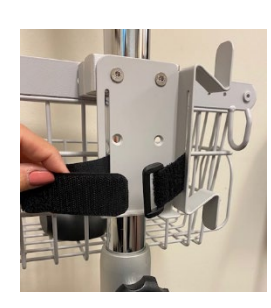

2.e Insert the Velcro strap with the fuzzy side on the outside.

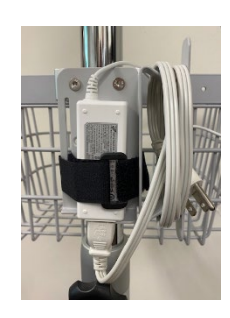

2.f Attach the Tablet's Power Cord to the Cord Cleat and organize the cord.

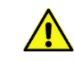

Install with the transformer resting on the "lip". Secure the Velcro tightly.

# **VITACON.**

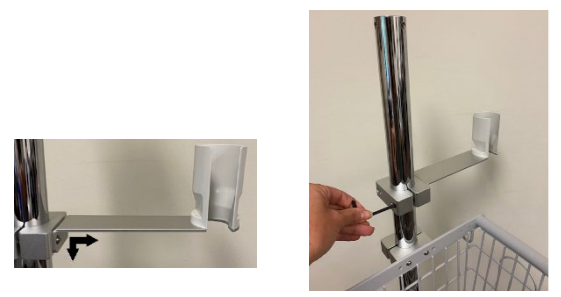

2.g Slide the Probe Holder onto the post approx. 8 to 10 inches from the top with the Probe Sleeve located to the right. Align with the Basket and then tighten the bracket evenly.

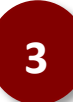

**3** MOUNT THE TABLET TO THE CART

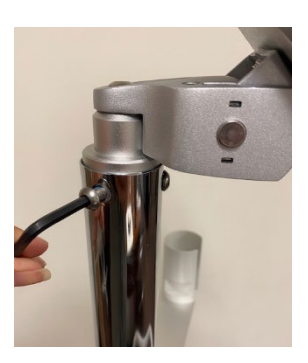

3.a Insert the stem of the Tablet Mount into the upper post and align with the post holes. Secure using the 3 supplied screws. Swivel the Tablet side-to-side until aligned with the Basket.

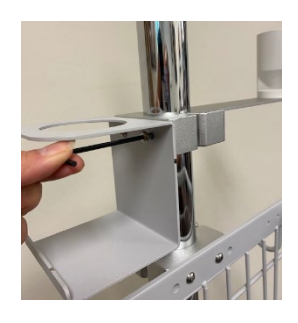

2.h Attach the Gel Holder to the Probe Holder Bracket.

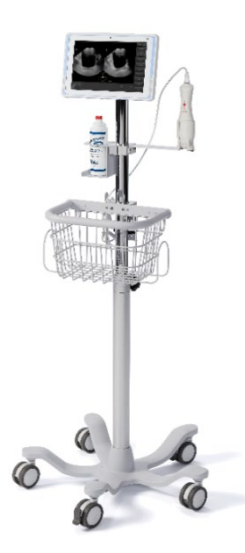

3.b Connect the Scanner Probe to the Tablet's USB port and then place the Scanner Probe into the Probe Holder. The cart assembly is complete. Your scanner should closely match the image above.

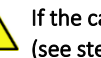

If the cart is "wobbly" ensure the post is properly secured to the base (see step 1.c).

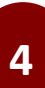

í

## CHARGE SCANNER AND SET DEFAULTS

4.a Connect the Power Cord to the Tablet and charge fully before use.

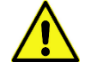

#### Allow the Tablet to fully charge before first use. Always charge Tablet when not being used.

It is recommended to operate this equipment on battery power. To avoid the risk of electrical shock, use only properly grounded equipment. Grounding reliability can only be achieved when equipment is connected to a receptacle marked "Hospital Grade" or equivalent. Run Tablet on battery whenever the integrity of the external protective earth conductor arrangement is in doubt.

- 4.b Turn the Tablet on by pressing and holding the power button. Wait until the Tablet fully boots-up and automatically launches the VitaScan Software.
- 4.c (optional) Connect the Tablet to your secure Wi-Fi network and install network printer drivers.
- 4.d (optional) Create Default Save Folder. From within the VitaScan software, select the Save button and navigate to the desired saving location (local or on the network). When prompted, select Yes to make this the default path.
- 4.e (optional) From within the VitaScan software, select the Setup button and enter your Facility's Name.